## **TOSHIBA**

## IEEE802.11a/b対応 無線 LAN PC カード 取扱説明書

IPCN058A

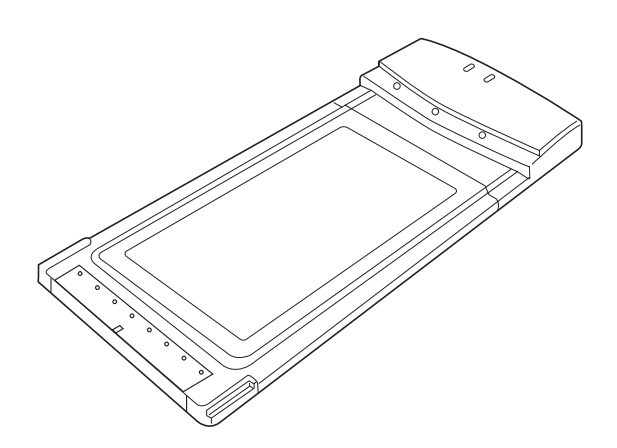

ご使用の前に、『安心してお使いいただくために』をよくお読みのうえ、 正しくお使いください。 お客様に安全に作業していただくための注意事項です。

# もくじ

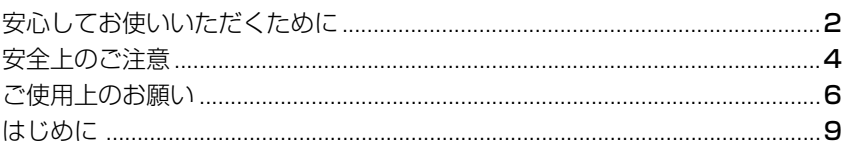

## 1章 ご使用の前に

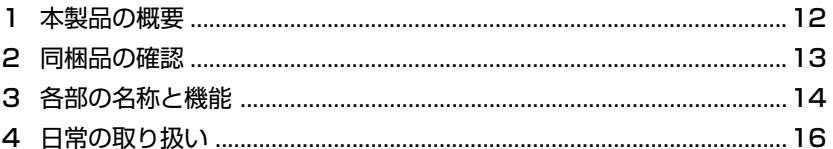

## 2章 PCカードの設定

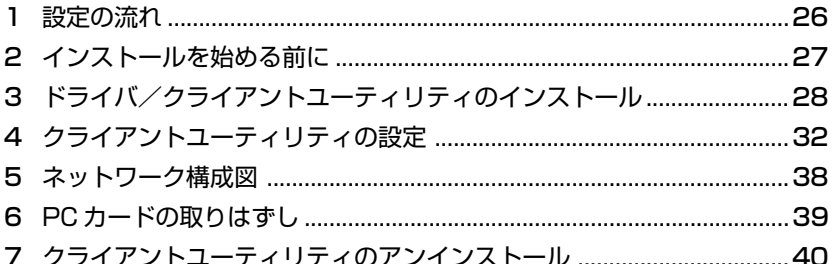

## 3章 こんなときは

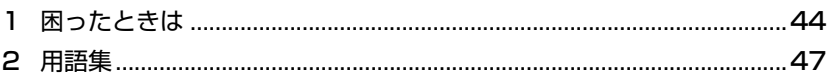

## 付録

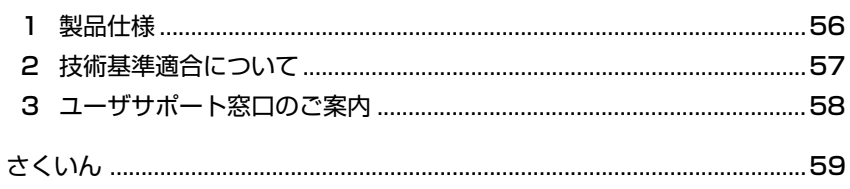

 $11$ 

#### 25

## 55

43

# **安心してお使いいただくために**

お買い求めいただいた製品(本製品)のご使用の前に、必ず取扱説明書をお読みく ださい。

本書には、ご使用の際の重要な情報や、お客様や他の人々への危害や財産への損害 を未然に防ぎ、製品を安全にお使いいただくために、守っていただきたい事項が示 されています。

本書は、必要なときにすぐに参照できるように、お手元に置いてご使用ください。 お子様がお使いになるときは、保護者のかたが取扱説明書の内容をお読みになり、 正しい使いかたをご指導ください。

本書では、本製品を安全にお使いいただくための注意事項を次のように記載してい ます。

### 表示の説明

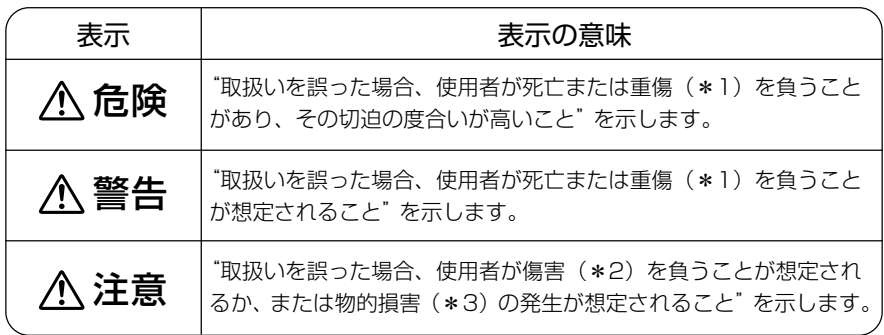

\*1 :重傷とは失明やけが、やけど(高温・低温)、感電、骨折、中毒などで、後遺症が残るものおよ び治療に入院・長期の通院を要するものをさします。

\*2 :傷害とは、治療に入院や長期の通院を要さないけが・やけど・感電などをさします。

\*3 :物的損害とは、家屋・家財および家畜・ペット等にかかわる拡大損害をさします。

### 図記号の例

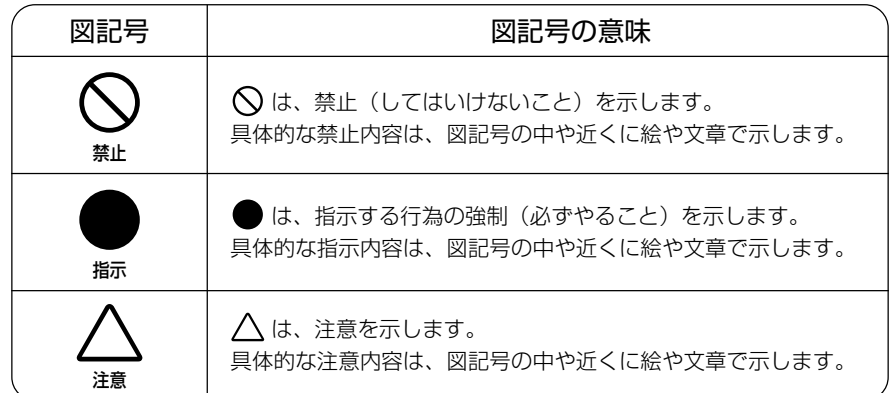

- 地震・雷などの自然災害、火災、第 3 者による行為、その他の事故、お客 様の故意または過失、誤用、その他異常な条件下での使用により生じた損害 に関して、当社は一切責任を負いません。
- 本製品および本製品に付属のソフトウェアの使用または使用不能から生じた 損害、逸失利益、および第三者からのいかなる請求等について、当社は一切 責任を負いません。
- 本製品に付属の取扱説明書の記載内容を守らないことにより生じた損害に関 して、当社は一切責任を負いません。
- 当社が関与しない接続機器、ソフトウェアなどとの意図しない組み合わせに よる誤動作やハングアップなどから生じた損害に関して、当社は一切責任を 負いません。

・ 本製品の保証条件は、同梱されている当社所定の保証書の規定をご覧ください。

・ 本製品の仕様および外観は、改良のため予告なく変更することがあります。

## **安全上のご注意**

## ●本体の取り扱いについて

### 警告�

### 分解・改造・修理しないこと

火災・感電・故障・ケガのおそれがあります。 「お客様ご相談窓口(巻末を参照してください)」に点検を依頼して ください。

ビニール袋などの包装材料は幼児の手の届かないところに保管 すること

口に入れたり、頭からかぶるなどして窒息のおそれがあります。

### 雷が鳴っているときは使用しないこと

雷が鳴り出したら、本製品に触れないでください。感電・故障の原 因となります。

## 注意�

ふろ場、シャワーなど水がかかったり、湿度の高い場所あるい は屋外などの雨や霧が入り込む場所では使用しないこと 火災・感電の原因となります。

ステープル、クリップなどの金属類を内部に入れないこと ショートし、発煙・発火のおそれがあります。

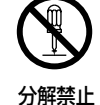

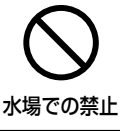

接触禁止

禁止

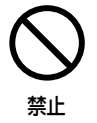

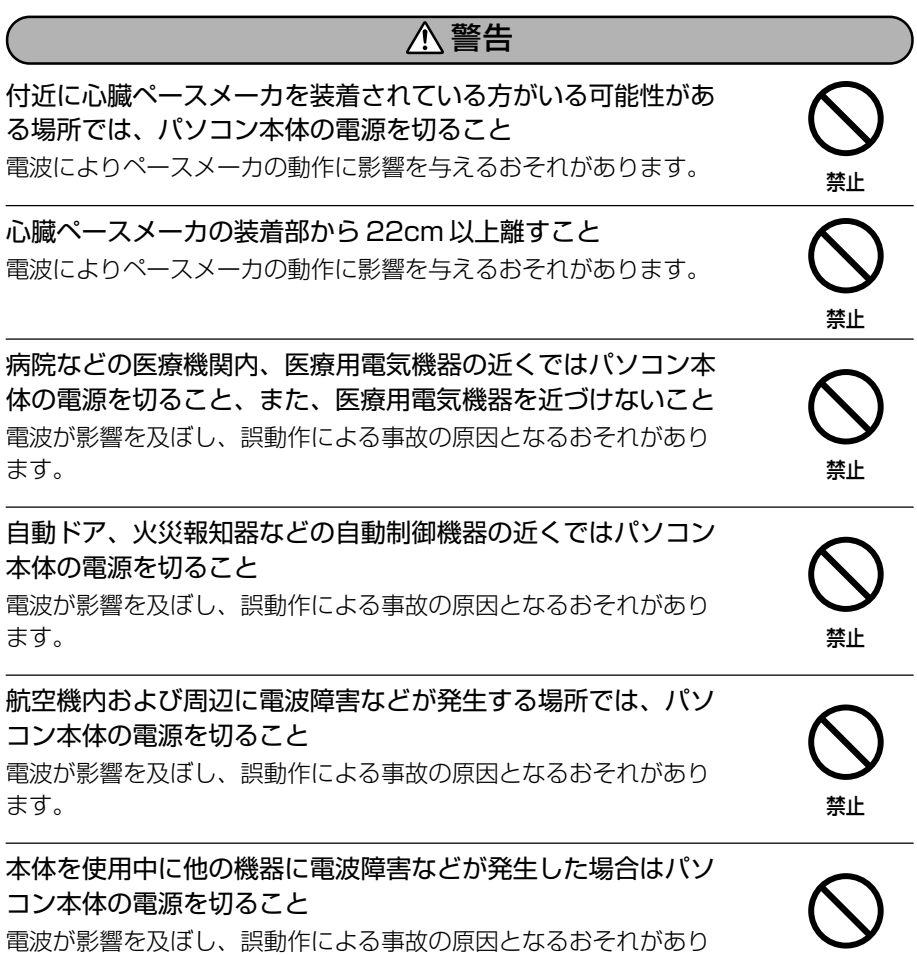

ます。

禁止

## **ご使用上のお願い**

## ●本体の使用環境、保管場所および取り扱いについて

直射日光が当たる場所、しめ切った車の中、暖房機器の近くなど、温度が高くなる ところに置かないでください。 故障・誤動作の原因となります。

極端に低温になるところに置かないでください。 故障・誤動作の原因となります。

急激な温度変化を与えないでください。

けつろ 結露が生じ、故障・誤動作の原因となります。

磁石、スピーカ、テレビ、磁気ブレスレットなど磁気を発するものの近くで使用し ないでください。

故障・誤動作の原因となります。

製品の上に物を乗せたり、物を落としたりしないでください。 破損・故障の原因となります。

お手入れするときは、ベンジン、シンナーなどを使用しないでください。 変質・変形・変色の原因となります。

#### ほこりの多いところに置かないでください。

故障・誤動作・記憶内容の消失の原因となります。内部にほこりが入ったときは、「お客様ご相 談窓口(巻末を参照してください)」に点検を依頼してください。

急激な温度変化を与えないでください。

けつろ 結露が生じ、故障・誤動作・記憶内容の消失の原因となります。

東芝純正品以外の周辺機器やアプリケーションソフトを使用する場合は、本製品で 使用可能かどうかを、取扱い元に確認してください。

東芝純正品以外の周辺機器やアプリケーションソフトが原因で発生した損害(お客様へのケガ、 財産への損害およびパソコン本体の故障によるデータの消失など)については、当社では責任 を負いません。あらかじめご承知ください。

アプリケーションソフトの動作中に電源を切らないでください。 データ消失のおそれがあります。

振動が強いところに置かないでください。

故障、誤動作の原因になります。

## ●無線通信について

電子レンジ付近、静電気や電波障害の発生する場所、金属ドアで遮断された部屋な どでは、ご使用にならないでください。 使用環境により、電波が届かない場合があります。

### 用途制限について

● 本製品は人の生命に直接関わる装置等 (\*1) を含むシステムに使用できるよう開 発・制作されたものではないので、それらの用途に使用しないこと。

- \* 1: 人の生命に直接関わる装置等とは、以下のようなものを言います。
	- · 生命維持装置や手術室用機器<br>
	- ・有毒ガスなど気体の排出装置および排煙装置
	- ・消防法、建築基準法など各種法律を遵守して設置しなければならない装置 など

● 本製品を、人の安全に関与し、公共の機能維持に重大な影響を及ぼす装置等を含 むシステム(\*2) に使用する場合は、システムの運用、維持、管理に関して、特 別な配慮(\*3) が必要となるので、当社営業窓口に相談してください。

- \* 2: 人の安全に関与し、公共の機能維持に重大な影響を及ぼす装置等を含むシステム とは、以下のようなものを言います。 (原子力発電所の主機制御システム、原子力施設の安全保護系システム、その他 安全上重要な系統およびシステム) (集団輸送システムの運転制御システムおよび航空管制制御システム)
- \* 3:特別な配慮とは、当社技術者と十分な協議を行い、安全なシステム(フール・ プルーフ設計、フェール・セーフ設計、冗長設計する等)を構築することを言 います。

### 著作権について

音楽、映像、コンピュータ・プログラム、データベースなどは著作権法により、そ の著作者及び著作権者の権利が保護されています。こうした著作物を複製すること は、個人的に又は家庭内で使用する目的でのみ行うことができます。上記の目的を 超えて、権利者の了解なくこれを複製(データ形式の変換を含む)、改変、複製物の 譲渡、ネットワーク上での配信などを行うと、「著作権侵害」「著作者人格権侵害」 として損害賠償の請求や刑事処罰を受けることがあります。本製品を使用して複製 などをなされる場合には、著作権法を遵守の上、適切なご使用を心がけていただき ますよう、お願いいたします。

### 連続運転について

本製品を使わないときは、電源を必ず切ってください。

### ハードウェアの保証とアフターサービスについて

#### ● 修理について

#### 【無料修理(保証修理)】

取扱説明書、本体貼付ラベルなどの注意書きに記載された正常なご使用をされて いる場合であって、お買い上げ日から保証期間中に故障したときに、保証書に記 載の「無料修理規定」に従い、ハードウェアの無料修理をいたします(詳しくは、 保証書に記載の「無料修理規定」をご覧ください)。

#### 【有料修理】

「保証書」に記載の保証期間が終了している場合、または、保証書に記載の「無料 修理規定」の範囲外の作業(詳しくは、保証書に記載の「無料修理規定」をご覧 ください)については、有料修理をいたします。

修理依頼につきましては、「お客様ご相談窓口(巻末を参照してください)」へお 問い合わせください。

### ● 部品について

#### 【部品の交換について】

保守部品(補修用性能部品)は、機能・性能が同等な新品部品あるいは新品と同 等に品質保証された部品(再利用部品)を使用し、故障した部品と交換します。 なお、有料修理でユニット修理を適用した場合および無料修理の交換元(取りは ずした)部品の所有権は、株式会社東芝または株式会社東芝の認める各保守会社 に帰属します。

#### 【保守部品(補修用性能部品)の最低保有期間】

保守部品(補修用性能部品)とは、本製品の機能を維持するために必要な部品です。 本製品の保守部品の最低保有期間は、製品発表月から 6 年 6ヶ月です。

## **はじめに**

このたびは、IEEE802.11a/b 対応無線 LAN PC カード(本製品)をお買い求めい ただきまして、まことにありがとうございます。本書は、本製品の取り扱い方法お よび注意事項について説明しています。ご使用にあたり、本書をよくお読みいただ き、本製品の性能を十分にご活用くださいますようお願いいたします。また、本書 は必要に応じてお使いいただけるように、取り出しやすい場所に保管してください。

### **本書の構成**

本書は、次の 3 つの章、付録および索引で構成されています。

「1 章 ご使用の前に」では、本製品の特長と機能について簡単に説明しています。

「2 章 PC カードの設定」では、本製品の接続およびセットアップ方法について説明 しています。

「3 章 こんなときは」では、トラブルが起こったときの対処方法や用語について説明 しています。

索引では、本書に記載されている項目をすばやく調べることができます。

#### **表記法**

本書では、用語と操作手順を説明、指定、および強調するときには、次の表記方法 を使用しています。

#### ● 略語

略語が本書で最初に現れたときと、明確に説明する必要があるときには、定義の後 ろに略語をカッコで囲んで表記します。例えば、「Read Only Memory(ROM)」 のように表記します。頭字語も「用語集」で定義しています。

#### ● 入力するキー

本文中の入力操作の説明では、キーボードのキーを使用することがあります。この キーをキーボードに表記されている記号で表すときは、□で囲んでいます。例えば、 (Enter)は(Enter)キーを示します。

### **記号の意味**

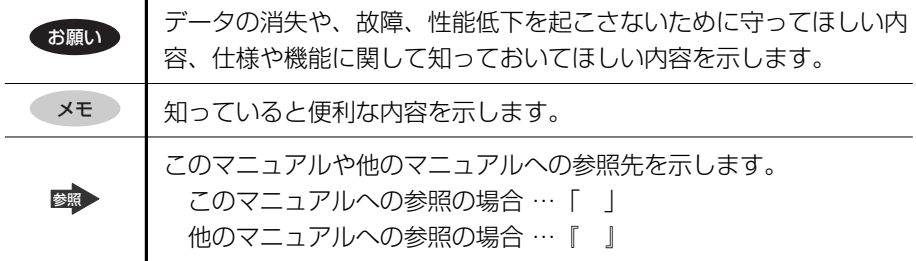

### **お願い**

- ・本書の内容の一部または全部を、無断で転載することは禁止されています。
- ・本書の内容は、予告なしに変更することがあります。
- ・購入時に決められた条件以外での、製品およびソフトウェアの複製もしくはコ ピーをすることは禁じられています。お取り扱いにはご注意願います。
- ・セキュリティ対策を施さず、あるいは、無線 LAN の仕様上やむを得ない事情によ りセキュリティの問題が発生してしまった場合、弊社は、これによって生じた損 害に関する責任を負いかねます。

本書の内容について万一不可解な点や誤りなど、お気付きの点がございました ら、「お客様ご相談窓口(巻末を参照してください)」までご一報ください。 保証書は記入内容を確認のうえ、大切に保管してください。

# 1 章

# **ご使用の前に**

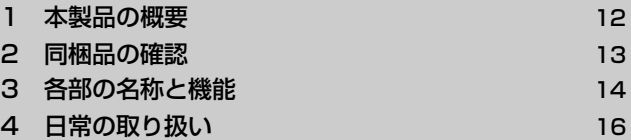

# **1 本製品の概要**

### **特長**

本製品は、次のような特長をもっています。

- IEEE802.11a/b に準拠しており、通信速度最大 54Mbps (IEEE802.11aの 場合)、11Mbps (IEEE802.11bの場合)が可能
- 無線免許が不要な 2.4GHz 帯、5GHz 帯の小電力通信システムを採用
- ノイズに強い OFDM (直交波周波数分割多重) 方式 (IEEE802.11aの場合)、 DSSS (直接スペクトラム拡散)方式 (IEEE802.11bの場合) を採用
- 通信可能距離は、屋内のみ 30m (IEEE802.11a の場合) または屋外 50m、屋 内 30m(IEEE802.11b の場合)(ただし、使用環境により異なります)

#### メモ�

- 通信速度は規格による速度を示したものであり、実効速度は異なる場合があ ります。
- 日本国内では雷波法により、5GHz 帯無線 LAN の屋外での使用は禁止され ています。

### **動作環境**

PC カードスロット (TYPE Ⅱ) を装備している DOS/V パソコンに対応していま す。NEC PC98-NX シリーズおよび EPSON 製 98 互換機には対応していません。 また、次の OS に対応しています。

- $\cdot$  Windows XP Home Edition  $\angle$  Professional
- ・Windows 2000 Professional
- ・Windows 98 Second Edition

※ ACPI 機能には対応していません。

# **2 同梱品の確認**

主な同梱品は次のとおりです。

万一、本製品に不都合な点が生じた場合は「お客様ご相談窓口(巻末を参照してく ださい)」までお問い合わせください。

- ●無線 LAN PC カード (本体)
- 保証書
- 取扱説明書(本書)
- ドライバ/ユーティリティ CD
- ARIB-T66 ステッカー

# 3 各部の名称と機能

## 【表面】

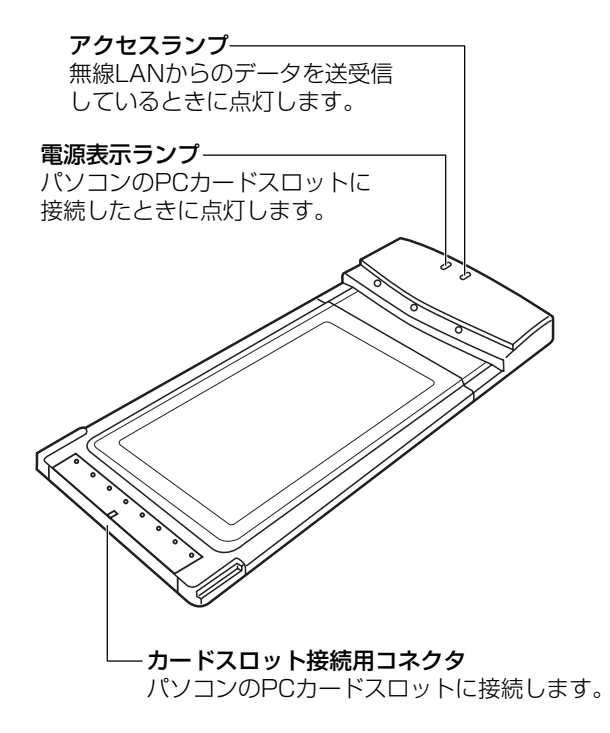

ご使用の前に

1 章

### 【 裏面 】

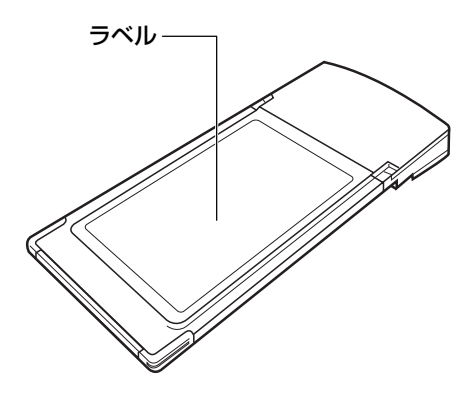

定格ラベル :本製品を安全に正しくお使いいただくために「安心して お使いいただくために」は必ずお読みください。

シリアル番号 :サポートを受ける際に必要となります。

MAC アドレス·ラベル:このアドレスを使用して通信を行います。

もっとステップアップ 15

# **4 日常の取り扱い**

### **日常のお手入れと保管・運搬**

- ・装置外面部の汚れは、乾いた布で拭き取ってください。汚れがひどいときは、中 性洗剤を少量含ませた布で拭き取ったうえ、乾いた布で空拭きしてください。
- ・アルコール、シンナーなどの有機溶剤は、印刷された文字が消えたり、装置の材 質を侵す危険がありますので、使用しないでください。また殺虫剤などをかけな いようにしてください。
- ・本装置に電源の入った状態での移動は絶対に行わないでください。 本装置を損傷することがあります。
- ・移動時に落とす、ぶつけるなどの強いショックを与えないようにしてください。 誤動作したり、故障することがあります。
- ・輸送中の破損防止のため、ご購入時の梱包箱と梱包材をご使用ください。

### **妨害電波・電圧について**

テレビ、ラジオへの影響がある場合は次のことを試みてください。

- テレビ、ラジオの室内アンテナの方向を変える
- テレビ、ラジオに対する本装置の方向を変える
- テレビ、ラジオから離す
- テレビ、ラジオのコンセントとは別のコンセントを使う
- 受信機に屋外アンテナを使う
- 平行フィーダを同軸ケーブルに替える
- コンセントと機器の電源プラグとの間に市販のフィルタを入れてみる

以上のような対策を行ってみてもまったく効果がない場合は、「お客様ご相談窓口 (巻末を参照してください)」へご相談ください。

VCCI マークのついていない周辺機器を接続すると、テレビ、ラジオなどに影響が出 ることがありますのでご注意ください。

### **ご注意**

Bluetooth™と Wireless LAN は同じ無線周波数帯を使用するため、同時に使用す ると電波が干渉し合い、通信速度の低下やネットワークが切断される場合がありま す。接続に支障がある場合は、今お使いの BluetoothTM、Wireless LAN のいずれ かの使用を中止してください。

### **無線 LAN 製品ご使用時におけるセキュリティに関するご注意**

無線 LAN では、LAN ケーブルを使用する代わりに、電波を利用してパソコンなど と無線アクセスポイント間で情報のやり取りを行うため、電波の届く範囲であれば 自由に LAN 接続が可能であるという利点があります。

その反面、電波はある範囲内であれば障害物(壁など)を超えてすべての場所に届 くため、セキュリティに関する設定を行っていない場合、次のような問題が発生す る可能性があります。

● 通信内容を盗み見られる

悪意ある第三者が、電波を故意に傍受し、

ID やパスワードまたはクレジットカード番号などの個人情報 メールの内容

などの通信内容を盗み見られる可能性があります。

● 不正に侵入される

悪意ある第三者が、無断で個人や会社内のネットワークへアクセスし、 個人情報や機密情報を取り出す(情報漏洩)

> 特定の人物になりすまして通信し、不正な情報を流す(なりすまし) 傍受した通信内容を書き換えて発信する(改ざん)

コンピュータウイルスなどを流しデータやシステムを破壊する(破壊) などの行為をされてしまう可能性があります。

本来、無線 LAN カードや無線アクセスポイントは、これらの問題に対応するための セキュリティの仕組みを持っているので、無線 LAN 製品のセキュリティに関する設 定を行って製品を使用することで、その問題が発生する可能性は少なくなります。

無線 LAN 機器は、購入直後の状態においては、セキュリティに関する設定が施され ていない場合があります。

したがって、お客様がセキュリティ問題発生の可能性を少なくするためには、無線 LAN カードや無線 LAN アクセスポイントをご使用になる前に、必ず無線 LAN 機器 のセキュリティに関する全ての設定をマニュアルに従って行ってください。

なお、無線 LAN の仕様上、特殊な方法によりセキュリティ設定が破られることもあ り得ますので、ご理解の上、ご使用ください。

本製品のセキュリティの設定などについて、お客様ご自身で対処できない場合には、 お客様相談窓口(巻末を参照してください)までお問い合わせください。

当社では、お客様がセキュリティの設定を行わないで使用した場合の問題を充分理 解したうえで、お客様ご自身の判断と責任においてセキュリティに関する設定を行 い、製品を使用することをおすすめします。

### **無線 LAN について**

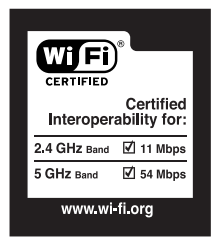

日本国内では 5GHz 帯無線 LAN は屋内専用です。

### **お客様に対するお知らせ**

### 【 無線製品の相互運用性 】

本製品は、Direct Sequence Spread Spectrum(DSSS)無線技術を使用する あらゆる無線 LAN 製品と相互運用できるように設計されており、次の規格に準拠し ています。

- Institute of Electrical and Electronics Engineers(米国電気電子技術者協 会)策定の IEEE802.11 Standard on Wireless LANs(Revision A/B)(無 線 LAN 標準規格 (版数 A/B))
- Wi-Fi Allianceの定義する Wireless Fidelity (Wi-Fi) 認証

### 【 健康への影響 】

Wireless LAN 製品はほかの無線製品と同様、無線周波の電磁エネルギーを放出し ます。しかしその放出エネルギーは、携帯電話などの無線機器と比べるとはるかに 低いレベルに抑えられています。

本製品の動作は無線周波に関する安全基準と勧告に記載のガイドラインにそってお り、安全にお使いいただけるものと東芝では確信しております。この安全基準およ び勧告には、学会の共通見解と、多岐にわたる研究報告書を継続的に審査、検討し ている専門家の委員会による審議結果がまとめられています。

ただし周囲の状況や環境によっては、建物の所有者または組織の責任者が Wireless LAN の使用を制限する場合があります。以下にその例を示します。

- 飛行機の中で Wireless LAN 装置を使用する場合
- ほかの装置類またはサービスへの電波干渉が認められるか、有害であると判断さ れる場合

個々の組織または環境(空港など)において無線機器の使用に関する方針がよくわ からない場合は、Wireless LAN 装置の電源を入れる前に、管理者に使用の可否に ついて確認してください。

### 【 規制に関する情報 】

本製品のインストールと使用に際しては、必ず製品付属のマニュアルに記載されて いる製造元の指示に従ってください。

### **ご使用できる国/地域について**

- ・本製品は、次にあげる国/地域の無線規格を取得しております。 これらの国/地域以外では使用できません。
- ・802.11a モード(5GHz)ではピア・ツー・ピア接続は使用できません。
- ・802.11b モード(2.4GHz)でのピア・ツー・ピア接続は、地域に関係無く Ch1 ~ Ch11 のみ使用できます。
- ・本製品はパッシブスキャン\*1 でのみ動作します。

#### ● 802.11b (2.4GHz)

日本

・802.11b 使用可能チャンネル(インフラストラクチャ接続)  $\exists \pm$ : Ch1 ~ Ch13, Ch14 \*2

#### ● 802.11a (5GHz)

日本

- \*1) パッシブスキャン:インフラストラクチャ接続時に、アクセスポイントからの電波を一 定時間受信して、使用チャンネルを確認した後に初めて自ら電波を送信して接続を行う 方法です。一方、自分から最初に電波を送信してアクセスポイントとの接続を行うアク ティブスキャンがあります。
- \*2) 14 チャンネルを使用する場合、送信のみ 1Mbps か 2Mbps に制限されます。

### **本製品を日本でお使いの場合のご注意**

日本では、本製品を第二世代小電力データ通信システムに位置付けており、その使 用周波数帯は 2,400MHz ~ 2,483.5MHz です。この周波数帯は、移動体識別装 置(移動体識別用構内無線局及び移動体識別用特定小電力無線局)の使用周波数帯 2,427MHz ~ 2,470.75MHz と重複しています。

電波法により、5GHz 帯無線 LAN の屋外での使用は禁止されています。

### 【 1. ステッカー】

本製品を日本国内にてご使用の際には、本製品に同梱されている以下のステッカー を本製品をご使用になるパソコンに貼付ください。

> この機器の使用周波数帯は2.4GHz帯です。この周波数では電子 レンジ等の産業・科学・医療機器のほか、他の同種無線局、工場 の製造ライン等で使用されている免許を要する移動体識別用の構 内無線局、免許を要しない特定小電力無線局、アマチュア無線局 等(以下「他の無線局」と略す)が運用されています。

- 1. この機器を使用する前に、近くで「他の無線局」が運用されてい ないことを確認してください。�
- 2. 万一、この機器と「他の無線局」との間に電波干渉が発生した 場合には、速やかにこの機器の使用チャンネルを変更するか、使 用場所を変えるか、又は機器の運用を停止(電波の発射を停� 止)してください。�
- 3. その他、電波干渉の事例が発生した場合など何かお困りのこと が起きたときは、IOSセンターへお問い合わせください。�

### 【 2. 現品表示】

本製品と梱包箱には、以下に示す現品表示が記載されています。

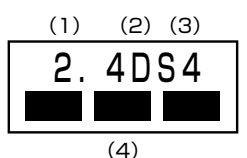

- (1)2.4 :2,400MHz 帯を使用する無線設備を表す。
- (2) DS :変調方式が DSSS 方式であることを示す。
- (3)4 :想定される与干渉距離が 40m 以下であることを示す。
- (4)■ ■ :2,400MHz ~ 2,483.5MHz の全帯域を使用し、かつ移動体識別装 置の帯域を回避可能であることを意味する。

### 【 3. 東芝 PC IOS センター】

- 受付時間 :9:00 ~ 12:00、13:00 ~ 17:00 (土曜、日曜、祝祭日、指定休日を除く)
- TEL :043-278-5970
- FAX :043-278-9035

ご使用の前に

1 章

### **機器認証表示について**

本製品には、電波法及び電気通信事業法に基づく小電力データ通信システムの無線局 として、以下の技術基準適合証明を受けた無線設備を内蔵しています。したがって、 本製品を使用するときに無線局の免許は必要ありません。

無線設備名 : BCP3483A

財団法人 ディーエスピーリサーチ 認証番号 03NYDA0039, 03GZDA0034, 03WYBA0015

本製品に組み込まれた無線設備は、本製品に実装して使用することを前提に、小電 力データ通信システムの認証を取得しています。したがって、組み込まれた無線設 備を他の機器へ流用した場合、電波法の規定に抵触するおそれがありますので、十 分にご注意ください。

以下の事項を行うと法律に罰せられることがあります。

・本製品を分解/改造すること

・本製品の裏面に貼ってある証明ラベルをはがすこと

### **規制物資に関する注意**

この製品は、外国為替及び外国貿易法に定める規制物資(又は役務)に該当します。 日本国外へ輸出する場合は、同法に基づく輸出許可が必要です。

株式会社 東芝

This product falls under regulated products (or services) provided in the Foreign Exchange and Foreign Trade Control Law of Japan. If you would export it from Japan, you would be required to obtain the export license under the law.

TOSHIBA Co., Ltd.

 $\sim$  21

### **異常や故障の場合**

以下のような場合は、ただちにパソコン本体の電源を切り、AC アダプタを AC コン セントから抜いて、「お客様ご相談窓口(巻末を参照してください)」にご相談また は修理を依頼してください。

- ・故障
- ・異常な臭いや過熱・異音
- ・正しく接続しているにもかかわらず表示されない
- ・煙が出る

### 警 告�

● ご自分で修理や改造、または分解しないでください。 火災や感電、ケガのおそれがあります。

### **修理・サービスについて**

保証期間中および保証期間後の保守サービスについては、「お客様ご相談窓口(巻末 を参照してください)」にご相談ください。

### **廃棄について**

本装置、および付属品の廃棄については、地方自治体の条例、または規則に従って ください。

### **PC カードについて**

### ● パソコン本体に接続して使用している最中や、使用直後の本製品に長時間触れな いでください。低温やけどのおそれがあります。肌の弱いかたは特にご注意くだ さい。 ● PC カードを取りはずす際は、PC カードを使用停止状態にしてください。使用 停止せずにPCカードを取りはずすとシステムが致命的影響を受ける場合があり ます。 ● 本製品を使用中は、パソコン本体の省雷力機能を使用しないでください。 スタン バイ/休止状態への移行、通常モードへの復帰が正常に行えない場合があります。 ● スタンバイ/休止状態のときにPCカードの抜き差しを行わないでください。ス タンバイ/休止状態からの復帰後にPCカードを正常に認識しない場合がありま す。システム起動時にPCカードスロットにPCカードを挿入している場合、PC カードを認識しなかったり、起動に時間がかかることがあります。PC カードを 認識しない場合は、PCカードのイジェクトボタンを押し、PCカードを取り出し た後、もう 1 度挿入し直してください。 注 意�

2 章

# **PC カードの設定**

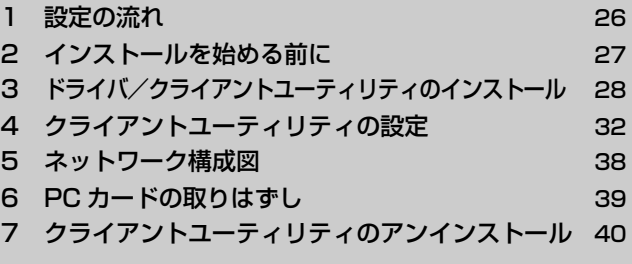

# **1 設定の流れ**

## 1 ドライバ/クライアントユーティリティのインストール -

パソコンに本製品のドライバおよびクライアントユーティリティを インストールします。�

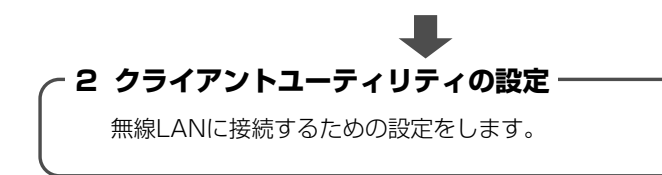

## 3 ネットワークの接続設定 -

使用するネットワークに応じて設定を行ってください。�

# **2 インストールを始める前に**

### **PC カードスロットへの電源供給を確認する**

PC カードスロットへの電源供給のオン/オフ設定ができるパソコンでは、電源供給 がオンになっていることを確認してください。

多くの機種では、この設定はドライバや省電力機能の設定項目にあります。

参照� 『パソコンの取扱説明書』

メモ�

PCカードスロットに電源が供給されない状態では、PCカードがまったく使用 できませんので、ご注意ください。

## **パソコンの省電力機能をオフにする**

パソコンには、設定時間内に何も操作が行われなかった場合の自動省電力機能を備 えたものがあります。パソコンによっては、この機能が働いたときに、PC カードス ロットへの電源供給が止まる場合があります。本製品のドライバ/ユーティリティ のインストール中に PC カードスロットへの電源供給がいったん止まった場合、も う 1 度 PC カードスロットに電源が供給されても、正常にインストールができない ことがあります。

このような不具合を回避するため、省電力機能が働かないようにパソコン本体を設 定してください。

参照 『パソコンの取扱説明書』

### **PC カードスロットのモードを確認する**

パソコンによっては、PC カードスロットのモードを「CardBus」または「PCIC 互換(PCIC Compatible)」モードに設定できる場合があります。その場合、本製 品を使用する際は「CardBus」モードに設定してください。

参照� 『パソコンの取扱説明書』

# **3 ドライバ/クライアントユーティリティのインストール**

ドライバ/ユーティリティ CD から、無線 LAN PC カードのドライバとクライアン トユーティリティをインストールします。

パソコンが Windows XP で TransCube20 を使って無線 LAN 接続する場合は 『TransCube20 の取扱説明書』に従って設定を行ってください。

お使いのパソコンに、Web ブラウザ(Internet Explorer など)の最新バージョン がインストールされていることを確認してください。

## **1 インストール**

- **1** パソコン本体を起動し、ドライバ/ユーティリティCD をセットする
- 2 「マイコンピュータ」からドライバ/ユーティリティ CD を開き、 [Install Driver Only]フォルダをダブルクリックする
- 3 [Setup] アイコン (2) をダブルクリックする ウィザードが起動します。画面の指示に従って操作してください。 「PC カードを PCMCIA スロットに今挿入してください。」と表示されます。
- **4** 無線 LAN PC カードをパソコンの PC カードスロットにセットする

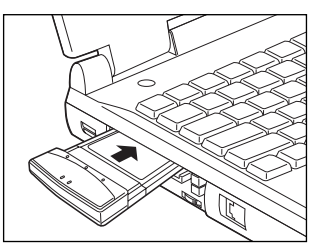

確実に接続するために、無理な力を加えず に静かに押してください。 PC カードをセットすると、自動的に設定 が行われます。画面の指示に従って操作し てください。

Windows XP の場合、タスクバーの通知領域に「新しいハードウェアが検 出されました」のメッセージが表示されます。タスクバーのアイコンをク リックすると「ネットワーク接続ウィザード」が表示されますが、いったん [キャンセル]ボタンをクリックしてください。 ドライバをインストールすると、通知領域にワイヤレスネットワーク接続ア イコン(風))が表示されます。ネットワーク接続をまだ設定していないの で、アイコンに×印がついた状態になっています。

**5** ドライバ/ユーティリティCDの画面に戻って[Install TCU Only] フォルダをダブルクリックする

6 [Setup] アイコン ( ) をダブルクリックする ウィザードが起動します。画面の指示に従って操作してください。 インストールが完了すると、タスクバーに「Toshiba PC card Client Utility] アイコン( : iii)) が表示されます(アイコンの表示は、通信の状況 によって異なる場合があります)。

**7** ドライバ/ユーティリティ CD をパソコンから取り出す インストールは終了です。

### **2 インストールの確認**

### **Windows XP の場合**

- **1 [スタート] → [コントロールパネル] をクリックする**
- **2 「パフォーマンスとメンテナンス] をクリックする**
- **3** [システム]をクリックする
- **4** [ハードウェア]タブの[デバイスマネージャ]ボタンをクリック する
- **5** [ネットワークアダプタ]の[Toshiba CardBus Wireless Network Adapter]をダブルクリックする

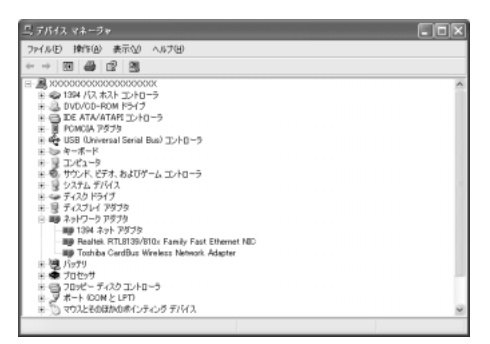

「全般」タブに「このデバイスは正常に動作しています。」と表示されている ことを確認してください。表示されていない場合は、インストールが正しく 行われていません。「3 章 1 困ったときは」を参照して、もう 1 度インス トールを行ってください。

**6** [OK]ボタンをクリックして画面を閉じる

### **Windows 2000 の場合**

- **1** [スタート]→[設定]→[コントロールパネル]をクリックする
- 2 [システム] をダブルクリックする
- **3** [ハードウェア]タブの[デバイスマネージャ]ボタンをクリック する
- **4** [ネットワークアダプタ]の[Toshiba CardBus Wireless Network Adapter]をダブルクリックする

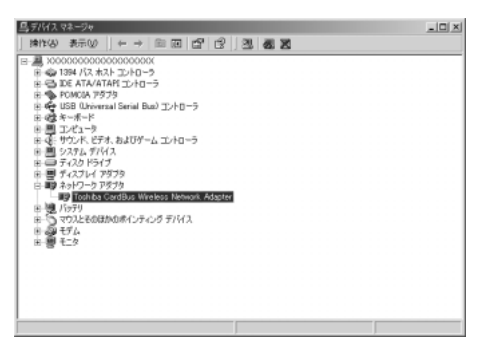

「全般」タブに「このデバイスは正常に動作しています。」と表示されている ことを確認してください。表示されていない場合は、インストールが正しく 行われていません。「3 章 1 困ったときは」を参照して、もう 1 度インス トールを行ってください。

### **5** [OK]ボタンをクリックして画面を閉じる

### **Windows 98 の場合**

- **1** [スタート]→[設定]→[コントロールパネル]をクリックする
- 2 [システム] をダブルクリックする
- **3** [デバイスマネージャ]タブで[ネットワークアダプタ]の [Toshiba CardBus Wireless Network Adapter]をダブルク リックする

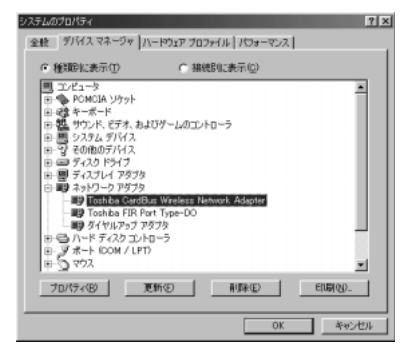

「全般」タブに「このデバイスは正常に動作しています。」と表示されている ことを確認してください。表示されていない場合は、インストールが正しく 行われていません。「3 章 1 困ったときは」を参照して、もう 1 度インス トールを行ってください。

**4** [OK]ボタンをクリックして画面を閉じる

# **4 クライアントユーティリティの設定**

### **接続する前に**

接続するネットワークについて、あらかじめ、次の項目を確認してください。

- SSID (ネットワーク名)
- セキュリティがかけられている場合は WEP キー など

### **設定プロファイルの作成**

ネットワーク接続設定をプロファイルとして保存しておきます。プロファイルを作 成しておくと、プロファイルを選択することで、毎回同じようにネットワークに接 続することができます。

1 タスクバーの「Toshiba PC card Client Utility] アイコン ( iil) をダブルクリックする

[Toshiba PC card Client Utility]画面が表示されます。

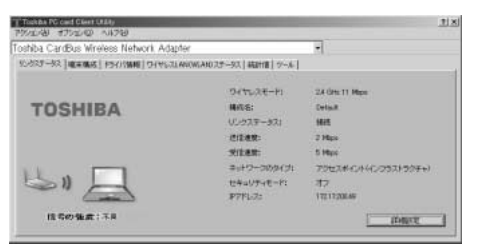

**2** [端末構成]タブで[新規]ボタンをクリックする

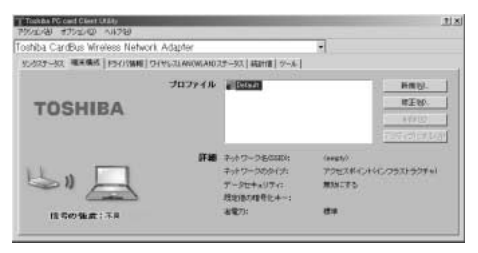

[ネットワーク構成設定]画面が表示されます。

**3** [全般]タブで[構成名]と[ネットワーク名(SSID)]を入力する

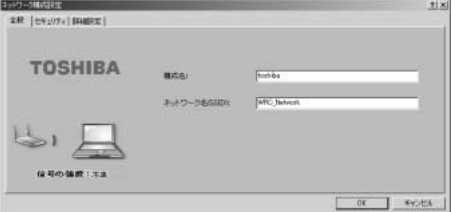

[構成名]には、接続のプロファイル名をつけます。[ネットワーク名 (SSID)]には、接続するネットワーク名を入力します。

**4** 必要に応じて[セキュリティ]タブでセキュリティを設定する

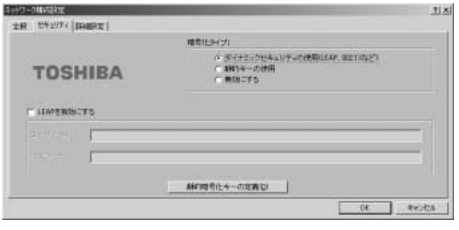

接続するネットワークに応じて設定してください。 ここでは、例として WEP キーの設定について説明します。

- ①[静的キーの使用]をチェックする
- ②[静的暗号化キーの定義]ボタンをクリックする
- ③ WEP キーを設定し、[OK]ボタンをクリックする

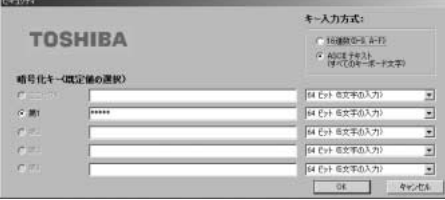

WEP (Wired Equivalent Privacy) は、データを暗号化し、盗聴から 無線 LAN を保護する認証アルゴリズムです。

セキュリティ保護のために、WEP 機能を有効にすることを強くおすすめ します。

暗号化アルゴリズムとして [64 ビット]、[128 ビット]、[152 ビッ ト]から選択します。ビット数が多いほど、暗号化の複雑さが増し、セ キュリティが強化されます。

「16 進数]と「ASCII テキスト」形式のどちらでも WEP キーを入力する ことができます。キー入力方式とビット数を選択してから、ボックスに キーを入力してください。5 つのボックスすべてに入力する必要はあり ません。

16 進数とは次の半角英数文字で表わされる数です。

0123456789ABCDEFabcdef

ASCII テキストとは次の半角英数文字および記号文字です。

!"#\$%&'()\*+,-./0123456789:;<=>?

@ABCDEEGHIJKI MNOPQRSTUVWXYZ[¥]^

`abcdefghijklmnopqrstuvwxyz{¦}̃.

各タイプの暗号化で有効なキーの長さを、次の表に示します。

| セキュリティレベル  | 文字の種類と文字数 |       |
|------------|-----------|-------|
|            | ASCIIテキスト | 16 進数 |
| 高 (152ビット) | 16文字      | 32 文字 |
| 中 (128ビット) | 13文字      | 26 文字 |
| 低 (64ビット)  | 5 文字      | 10文字  |

### メモ�

- ご使用の環境で、高度なセキュリティが必要な場合のみ、設定してください。 設定の際は、ネットワーク管理者の指示に従って作業を行ってください。
- 暗号を使用することによって、通信速度が低下します。
- 暗号を使用して通信を行うには、通信を行うすべてのパソコンとアクセスポ イントに同じ暗号を設定してください。

**5** [詳細設定]タブで、通信環境を設定する

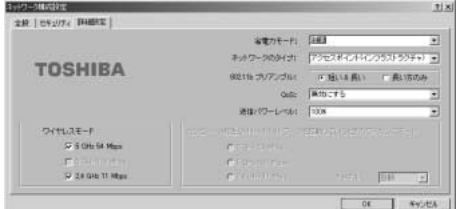

**6** [OK]ボタンをクリックする [Toshiba PC card Client Utility]画面の[端末構成]タブに戻ります。 プロファイルを選択すると、設定の詳細が表示されます。設定内容を確認し てください。

### **ネットワークに接続する**

**1** [Toshiba PC card Client Utility]画面の[ワイヤレス LAN (WLAN)ステータス]タブで接続するネットワーク名(SSID)を ダブルクリックする

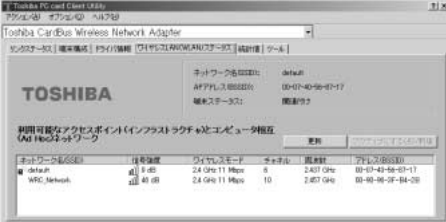

選択したネットワークに接続します。 接続するネットワーク名が表示されていない場合は「更新]ボタンをクリッ クしてください。

Windows XPの場合、接続すると、タスクバーの通知領域にある「ワイヤ レスネットワーク接続]アイコンからメッセージが表示されます。

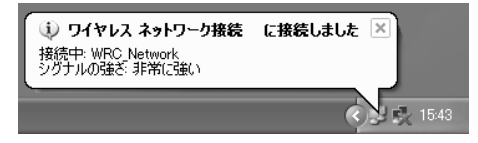

接続時には「リンクステータス]タブまたはタスクバーのアイコンで通信状 態の確認ができます。

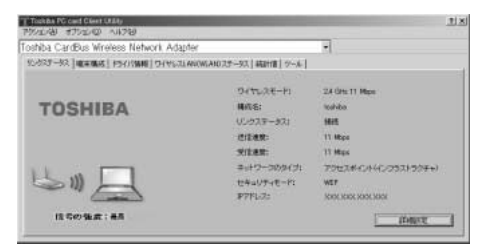

## **接続を切断する**

**1** [Toshiba PC card Client Utility]画面の[ツール]タブで[無 線を無効にする]ボタンをクリックする

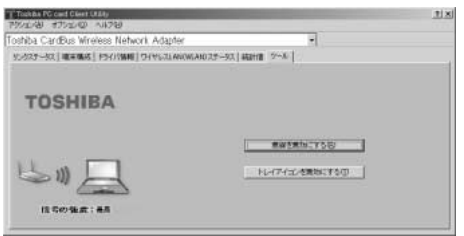

メッセージが表示されます。

### **2** [OK]ボタンをクリックする

通信が切断されているときに「ツール]タブで「無線を有効にする]ボタンをク リックすると、もう 1 度接続します。

### **ヘルプの起動方法**

**1** [Toshiba PC card Client Utility]画面のメニューバーから[ヘ ルプ] → [Toshiba PC card Client Utility のヘルプ] をクリッ クする

または、画面右上の 2 または ? をクリックして 2? を表示させ、知り たい項目に移動してクリックすると説明のポップアップを見ることができ ます。

### **設定プロファイルを削除する**

プロファイルが不要になったときには、削除できます。

**1** [Toshiba PC card Client Utility]画面の[端末構成]タブで削 除したいプロファイル名を選択し、[削除]ボタンをクリックする 選択したプロファイルが削除されます。

# 5 ネットワーク構成図

無線 LAN ネットワークには、次のような接続方法があります。

### インフラストラクチャモード

無線 LAN アクヤスポイントを使用してネットワークに接続します。

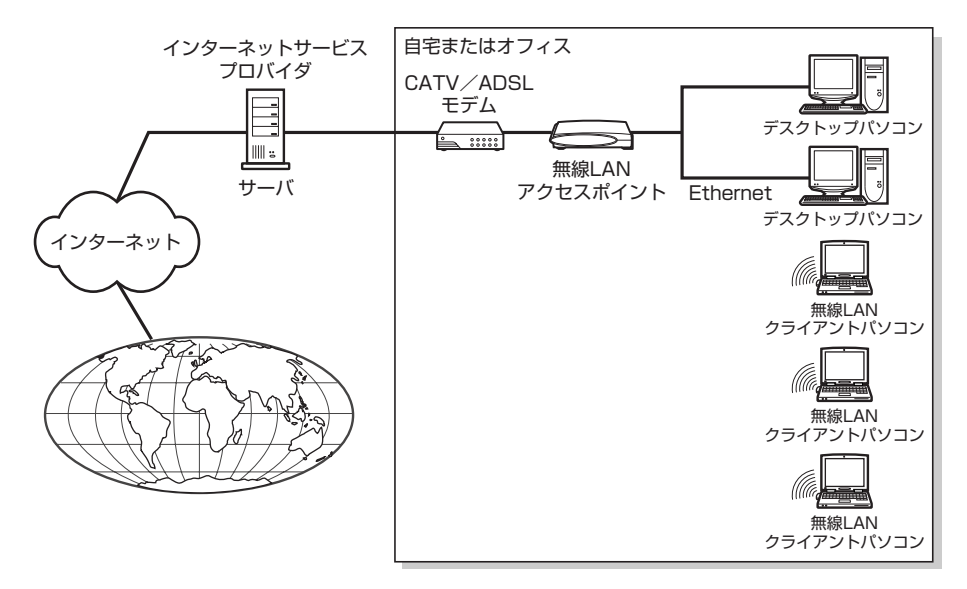

### アドホック (Ad Hoc) モード

無線LANパソコン同士で、ピア・ツー・ピアワークグループを設定してネットワー クを構成します。

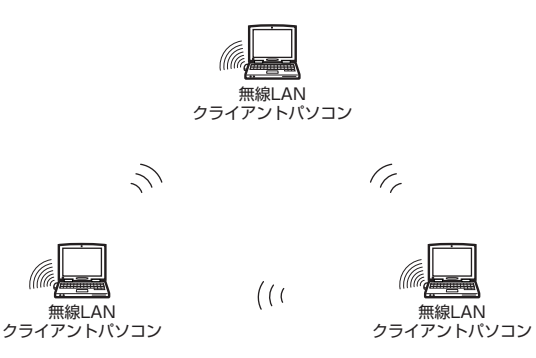

ネットワークの設定については、ネットワーク管理者の指示に従って作業を行って ください。

# **6 PC カードの取りはずし**

Windows の動作中に、無線 LAN PC カードを取りはずすときには、次の手順で 行ってください。

### **1 Windows XP の場合**

- **1** PC カードの使用を停止する
	- ① タスクバーの[ハードウェアの安全な取り外し]アイコン( さ))をク リックする
	- ② 表示されたメニューから「Toshiba CardBus Wireless Network Adapter を安全に取り外します]をクリックする
	- ③「安全に取り外すことができます」のメッセージが表示されたら、[閉じ る] ボタン ( **※** ) をクリックする
- **2** 無線 LAN PC カードを取りはずす

### **2 Windows 2000の場合**

- **1** PC カードの使用を停止する
	- ① タスクバーの [ハードウェアの取り外しまたは取り出し] アイコン ( ) をクリックする
	- ② 表示されたメニューから「Toshiba CardBus Wireless Network Adapter を停止します]をクリックする
	- ③「安全に取り外すことができます」のメッセージが表示されたら、[OK] ボタンをクリックする
- **2** 無線 LAN PC カードを取りはずす

### **3 Windows 98 の場合**

### **1** PC カードの使用を停止する

- ① タスクバーの [PC カード] アイコン (●) をクリックする
- ② 表示されたメニューから[Toshiba CardBus Wireless Network Adapter の中止] をクリックする
- ③「このデバイスは安全に取りはずせます。」のメッセージが表示されたら、 [OK]ボタンをクリックする
- **2** 無線 LAN PC カードを取りはずす

# **7 クライアントユーティリティのアンインストール**

無線 LAN PC カードのクライアントユーティリティを削除する場合は、次の手順で 行ってください。

### **1 Windows XP の場合**

- **1** [スタート]→[プログラムのアクセスと既定の設定]をクリックする
- **2** [プログラムの変更と削除]ボタンをクリックする
- **3** [Toshiba PC card Client Utility]を選択して[変更と削除]ボ タンをクリックする

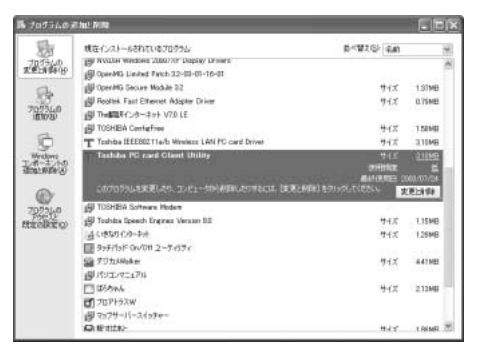

ウィザードが起動し「削除しますか?」のメッセージが表示されます。

**4** [OK]ボタンをクリックする

アンインストールが行われます。

5 [Toshiba PC card Client Utility] が表示されていないことを確 認して[プログラムの追加と削除]画面を閉じる

#### **1** [スタート]→[設定]→[コントロールパネル]をクリックする **2** [アプリケーションの追加と削除]をダブルクリックする **3** [Toshiba PC card Client Utility]を選択し、[変更と削除]ボタ ンをクリックする をアプリケーションの追加と有限を  $|x|$ 碍 あべゆうの 区前 確などってもこれが行わらせらろう。 т. (3) Adobe Acrobat 5.0  $#4X$  $160 MB$   $\triangleq$ 7日クラム())<br>- 第2章 感謝 ALi Audio Accelerator WDM Driver Microsoft Internet Explorer 55  $#4X$ **139 MB**  $\frac{1}{2}$  $PQ$  PCISIN2-8  $#4x$ 856 KB S3 Gamma Utility S3DuoView+ Utility CB TOSHIBA Display Power Save  $#4X$ 160 KB Tophibe JEEE802.11a/b Wireless LAN PC card  $#4X$ 3.03 MB 端 **Lyner**<br>Toshiba PC card Client Utility 3.03 MB  $#4x$ 使用频度 使用日 このプログラムを変更したり、エンビュータから利用するに<br>は、「変更/有傾射をクリックしてください。 変更情報 **IN** Toshiba Power Save TO TOGHIBA Software Modern

ウィザードが起動し「削除しますか?」のメッセージが表示されます。

 $\blacksquare$ 閉じる(C)

**4** [OK]ボタンをクリックする アンインストールが行われます。

**2 Windows 2000の場合** 

5 [Toshiba PC card Client Utility] が表示されていないことを確 認し、[アプリケーションの追加と削除]画面を閉じる

### **3 Windows 98の場合**

- **1** [スタート]→[設定]→[コントロールパネル]をクリックする
- **2** [アプリケーションの追加と削除]をダブルクリックする
- **3** [インストールと削除]タブで[Toshiba PC card Client Utility] を選択し、[追加と削除]ボタンをクリックする

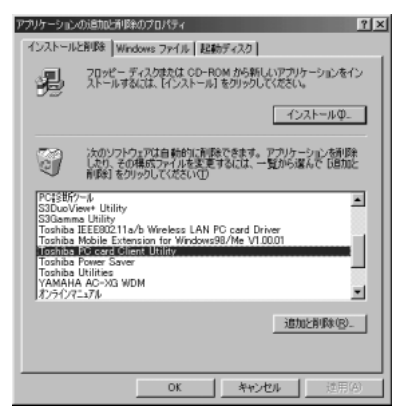

ウィザードが起動し「削除しますか?」のメッセージが表示されます。

**4** [OK]ボタンをクリックする

アンインストールが行われます。

5 「Toshiba PC card Client Utility」が表示されていないことを確 認し、[アプリケーションの追加と削除]画面を閉じる

# 3 章 **こんなときは**

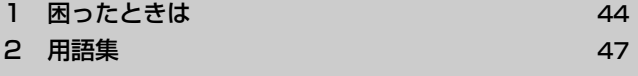

# **1 困ったときは**

本製品が正常に動作しなかったり、何らかの問題が発生したと思われるときは、次 の Q&A 集を参照してください。それでも解決できない場合は「付録 3 ユーザサ ポート窓口のご案内」をご覧になり「お客様ご相談窓口」にご相談ください。 トラブルの原因は、本製品に関するハードウェアの問題だけではない場合がありま す。問題が発生したときは、ご使用のパソコン本体や他の周辺機器の取扱説明書も 参照してください。また、OS、デバイスドライバ、フォーマットソフトなどのソフ トウェアが原因の場合もありますので、それらの取扱説明書も参照してください。

## **PC カードがパソコンに認識されない**

**A** PC カードがパソコンの PC カードスロットに正しく差し込まれていない可能性 があります。 差し込み方向などを確認して、もう 1 度奥まで差し込んでください。

- **A** パソコンの PC カードスロットが故障している可能性があります。 PC カードスロットが 2 つあるパソコンをご使用の場合は、もう一方のスロット に差し込んでみてください。 また、他の PC カードをお持ちの場合は、その PC カードが認識されるか確認し てください。
- $\left(\begin{smallmatrix} 0\\ 0\end{smallmatrix}\right)$ **デバイスマネージャの画面で「Toshiba CardBus Wireless Network Adapter」に「!」や「×」マークが つく(正しく認識されない)**
- **A** ドライバのインストールが正しく行われていない可能性があります。 デバイスマネージャの「Toshiba CardBus Wireless Network Adapter」を 削除し、もう 1 度インストールしてください。

こんなときは

3 章

- **A** PC カードが使用不可(無効)に設定されている可能性があります。 次の手順で設定を変更してください。
	- ①「デバイスマネージャ]画面で「ネットワーク アダプタ]の「Toshiba CardBus Wireless Network Adapter」をダブルクリックする
	- ② 次の項目を変更する Windows XP / 2000の場合: [全般] タブの「デバイスの使用状況]で [このデバイスを使う(有効)]を選択する Windows 98 の場合 : [全般] タブの 「デバイスの使用] で [この ハードウェア プロファイルで使用不可にす る]のチェックをはずす
	- ③[OK]ボタンをクリックする
- **A** 本製品以外のネットワークアダプタがインストールされていませんか? 本製品以外のネットワークアダプタが内蔵されているパソコンをご使用の場合、 正常に動作しない場合があります。無線 LAN PC カードのアダプタをインス トールする前に、次の手順で他のネットワークアダプタを使用不可にしてくだ さい。
	- (1) [デバイスマネージャ]画面で [ネットワーク アダプタ] の使用しないネッ トワークアダプタ名をダブルクリックする
	- ② 次の項目を変更する Windows XP / 2000の場合: [全般] タブの「デバイスの使用状況]で [このデバイスを使わない (無効)] を選択 する Windows 98 の場合 : [全般] タブの「デバイスの使用]で「この ハードウェア プロファイルで使用不可にす る]をチェックする ③[OK]ボタンをクリックする
	- [デバイスマネージャ]画面で、ネットワークアダプタ名に赤い×印がつき ます。

## **無線 LAN パソコン同士で通信できない**

- **A** ドライバのインストールが正しく行われていない可能性があります。 「デバイスマネージャ]画面でドライバが正しくインストールされているか確認 してください。正しくインストールされていない場合は、「Q デバイスマネー ジャの画面で「Toshiba CardBus Wireless Network Adapter」に「!!や 「×」マークがつく(正しく認識されない)」を参照してください。
- **A** SSID の設定が正しく行われていない可能性があります。 通信するパソコンすべてに同じ SSID を設定してください。
- **A** ネットワークの設定が正しく行われていない可能性があります。 ネットワーク管理者の指示に従って、設定を確認してください。
- **A** Windows 98 を起動したときに、パスワードを正しく入力していない可能性が あります。

パソコンを再起動して、ユーザー名とパスワードを正しく入力してください。

**通信ができない** ( L)

**A** 無線 LAN 接続が正しく設定されていない可能性があります。 設定を確認してください。

参照� 「2 章 4 クライアントユーティリティの設定」

# **2 用語集**

## 【 数字 】

10Base-T/100Base-TX

Ethernet データ伝送速度の 2 つの規格。10Base-T の伝送速度は 10Mbps で、 100Base-TX の伝送速度は 100Mbps。

## 【 A 】

### ADSL(Asymmetric Digital Subscriber Line)

既存の電話回線で高速データ通信を可能にしたモデム技術。スプリッタにより、音 声/ファックスとデジタルデータの同時通信を実現している。

## 【 C 】

### CA(Certificate Authority:証明機関)

証明機関 (CA) とは、個人、コンピュータ、または組織に対して証明書を発行し、 証明書のサブジェクトの ID やその他の属性を保証する機能。CA は、証明書の要求 を受け取り、CA のポリシーに従って要求者の情報を確認し、秘密キーを使って証明 書にデジタル署名を付加する。証明書のサブジェクトは、CA から発行された証明書 を、公開キー基盤(PKI)におけるセキュリティ資格情報として使用する。CA は、 証明書の失効および証明書失効リスト(CRL)の公開も行う。 Windows 2000 のエンタプライズ CA は、ID の証明として Windows 2000 ユーザーアカウントの資格情報を使う。つまり、Windows 2000 のドメインにロ グオンしてエンタプライズ CA に証明書を要求した場合、CA はそれが Active Directory で示されているユーザーであるとわかる。

## 【 D 】

### **DHCP**

動的ホスト構成プロトコル(Dynamic Host Configuration Protocol)。インター ネットにアクセスする各コンピュータの IP アドレスなどの、TCP/IP ネットワーク 情報を自動的に設定する。

### DNS(Domain Name System)

ホスト名、ドメイン名、および別名を IP アドレスに割り当てるインターネットプロ トコル。

DNS リレー

DNS クライアントが DNS サーバに要求を送信するとき、その要求は直接サーバに は行かず、DNS リレーを経由して転送される。DNS サーバの応答も、DNS リレー を経由して転送されて、DNS クライアントに送信される。

## 【 E 】

ESSID(Extended Service Set ID)

「ネットワーク名」を参照。

## 【 I 】

### IEEE 802.1x

LAN 上のユーザを確認するための規格。確認されなかったユーザからの送信はブ ロックされる。確認されたユーザだけが、LAN での送信を許される。

### IEEE802.11b(IEEE802.11)

伝速速度 11Mbps、波長 2.4GHz でのデータ伝送が可能な無線 LAN 規格。デバイ スは、アクセスポイントから 100 メートル以内の範囲に配置できる。

### IP アドレス

IP を使用するネットワーク上の各クライアントに割り当てられている 32 ビットの 一意のアドレス。

### ISP(Internet Service Provider)

インターネットサービスプロバイダ。インターネットへの接続用サーバコンピュー タを提供する企業。

## 【 L 】

### LAN (Local Area Network)

ローカルエリアネットワーク。通常は、1 つのビルまたはビル内の 1 フロアなど、 身近な領域に制限されているコンピュータネットワーク。

### 【 M 】

### MAC アドレス

媒体アクセス制御(Media Access Control)アドレス。LAN 上のコンピュータを 識別する一意のハードウェア番号。

### MAC アドレスフィルタリング

ルータに登録されているコンピュータだけに、インターネットまたは有線 LAN への アクセスが許されること。

## 【 N 】

### NAT (Network Address Translation)

複数のユーザが同時に 1 つのグローバル IP アドレスを共有できるようにする機能。 コンピュータがインターネットにアクセスするとき、この NAT 機能が変換テーブル を使用して、IP アドレスおよびポートをグローバルからローカルに、また逆にロー カルからグローバルに変換する。

## 【 P 】

### PPP

電話回線でサーバに接続されているパーソナルコンピュータなど、ネットワークで 相互通信するコンピュータを認証するためのプロトコル。

### PPPoE (Point-to-Point Protocol over Ethernet)

Fthernet などのネットワークトでダイヤルアップ接続 (PPP 接続)のような利用 者のユーザ名、パスワードのチェックを行うための規格。

## 【 R 】

### **RADIUS**

クライアント - サーバ間のダイヤルアップ接続用の認証システム。アクセスサーバに ダイヤルアップ接続を行うユーザを認証する。

## 【 S 】

SSID (Service Set ID) 「ネットワーク名」を参照。

## 【 T 】

TCP/IP (Transmission Control Protocol/Internet Protocol) インターネット上でのデータ伝送用プロトコル。

TCP (Transmission Control Protocol)

2 台のコンピュータ間での接続を確立するためのプロトコル。パケット伝送用の誤 り訂正機能を含む。UDP も参照のこと。

## 【 U 】

### UDP(User Datagram Protocol)

TCP/IP プロトコル群の一つ。パケットを受信するかどうかの確認を取らない、 データ伝送用のコネクションレス型プロトコル。処理は高速であるが、正確な伝送 の保証はない。

### UPnP (Universal Plug and Play)

Zero Configuration (設定不要) をサポートするために設計された技術仕様。 Windows Messenger®などの各種インターネットアプリケーションについて、 ネットワーク上で機器を自動設定できる。

### 【 W 】

### WAN (Wide Area Network)

ワイドエリアネットワーク。LAN より広い範囲をカバーするネットワーク。「LAN」 を参照のこと。

#### WEP キー

「暗号化」を参照のこと。

### 【 あ行 】

### アクセスポイント名

無線LAN環境でデバイスのアクセスポイントの識別に使用されるアクセスポイント名。 暗号化

本装置では、IEEE802.11 規格 WEP (Wired Equivalent Privacy) および 128 ビット WEP に準拠したデータ暗号化を使用できる。

データを暗号化することにより、外部アクセスからデータを保護する。

### インフラストラクチャモード

アクセスポイント経由で LAN 伝送を行うときのモード。

### 【 か行 】

#### 隠れ端末問題

共通のアクセスポイントと通信できるが、一方からの信号が他方には届かない位置 にある端末 (例えば、無線LANカードが装着されているコンピュータ) を隠れ端末 という。隠れ端末同士が同時にアクセスポイントに送受信を行おうとすると、両方 の送信が正常に受信されず、再送信することになるため、LAN のパフォーマンスが 落ちる問題のこと。

### グローバル IP アドレス

インターネットに直接接続されているコンピュータの識別に使用される。Network Information Center などの公的機関によって割り当てられる。

## 【 さ行 】

### サブネットマスク

IP アドレスが属するサブネットを決定する値。

### スイッチングハブ

データパケットを受け取り、そのアドレスをアドレステーブルと対照して、その データを適切なポートに中継するマルチポートブリッジのこと。

### 静的ルーティング

ルートを手動で設定するルーティングシステム。

### 【 た行 】

### チャネル

無線 LAN での通信に使用される無線周波数。IEEE802.11a では 5GHz、IEEE 802.11b では、2 つ以上のサブチャネルに分割された 2.4GHz の周波数帯を使用 する。使用可能なチャネルは、各国の法規により規制されている。例えば、米国で はチャネル 1 ~ 11 が使用可能である。

### デフォルトゲートウェイ

ゲートウェイは、ネットワーク間をつなぐインタフェースである。デフォルトゲー トウェイは、通常使用されるゲートウェイ、または特定のゲートウェイが指定され ていないときに使用されるゲートウェイをいう。

### 【 な行 】

### ネットワーク名

無線 LAN を使用して相互通信するグループを識別するための名前。SSID、または ESSID と呼ばれる場合がある。

### 【 は行 】

#### 媒体予約

特定のクライアントに対してアクセスポイントを予約し、他のクライアントにコー ルしないように通知すること。隠れ端末問題を回避するために使用される。

### 不特定のネットワーク名の拒否

LAN へのアクセスを、アクセスポイントと同じネットワーク名を持つクライアント に制限する機能。

### ブリッジ

LAN 同士を接続する機器。LAN 内部での伝送効率も向上させる。基本のブリッジ は、2 つ(またはそれ以上)、あるいは別個の LAN に接続するポートを持つ。1 つ のポートで受信したパケットは、別のポートで再転送されることがある。ブリッジ は、完全なパケットを受信するまで、再転送を開始しない。したがって、ブリッジ の両側のクライアントでは、衝突を起こすことなく同時にパケットを転送すること ができる。

#### プロトコル

データ伝送に使用される一組の規約。

#### プロキシサーバ

ネットワークとインターネット間の接続ポイントとしての役割を務め、ネットワー クのコンピュータのエージェントとして働くサーバ。プロキシサーバは、コン ピュータとソフトウェアサーバのいずれの場合もある。

ポート

TCP または UDP パケットを処理するアプリケーションの判別に、ポートの番号が 使用される。

#### ポートフォワーディング

ローカル IP アドレスとポート番号を、グローバルアドレスに接続する機能。クライ アントコンピュータがインターネットに要求を送信すると、その要求は、NAT テー ブルを使用して、クライアントのローカルアドレスとポート番号をグローバルアド レスに接続するデバイスを通過する。同様に、インターネットからの応答も、クラ イアントコンピュータにその応答を中継するデバイスに送信される。

### 【 ま行 】

#### 無線 LAN アクセスポイント

無線 LAN 上のクライアント、または無線 LAN と有線 LAN 間のインタフェース。 無線 LAN コンピュータ

無線通信を介して LAN と接続されているコンピュータ。

### 【 や行 】

有線 LAN コンピュータ ケーブルで Ethernet LAN と接続されているコンピュータ。

### 【 ら行 】

### ルータ

2つ以上のネットワーク間の接続を処理するデバイス(または、ソフトウェアパッ ケージ)。ルータは、ルータを通過するパケットの宛先アドレスを調べて、そのアド レスの送信ルートを決定する。

### ルーティング

パケットの伝送パスを決定し、パケット伝送の管理を行うこと。

#### ルーティングテーブル

ネットワークアドレス、次の中継ルータ、ホップ回数などのルーティング情報が保 存されているテーブル。

### ローカル IP アドレス

TCP/IP 規格を使用する LAN 上の各クライアントに割り当てられている 32 ビット の一意のアドレス。

# **付録**

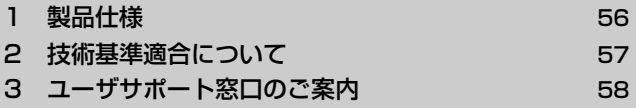

# **1 製品仕様**

## **1 外形寸法**

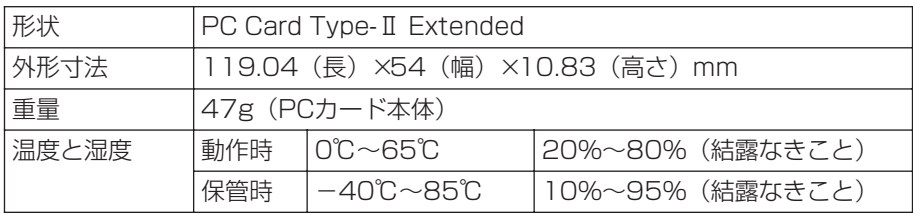

## **2 動作環境**

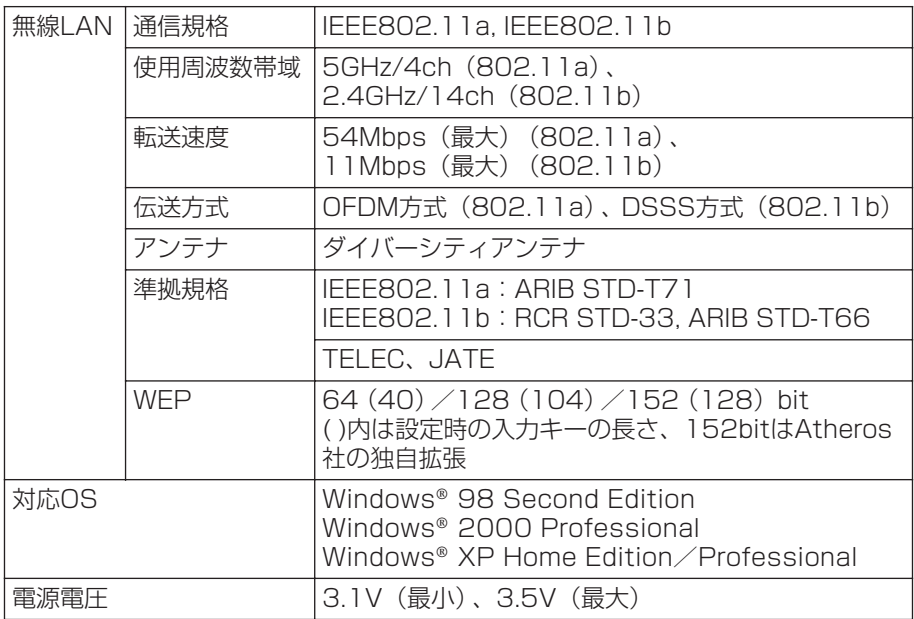

## **3 消費電力**

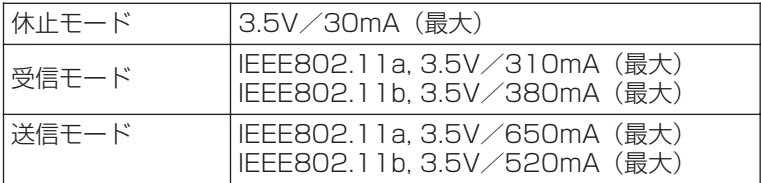

# **2 技術基準適合について**

#### 瞬時電圧低下について

この装置は、社団法人 電子情報技術産業協会の定めたパーソナルコンピュー タの瞬時電圧低下対策のガイドラインを満足しております。しかし、ガイドラ インの基準を上回る瞬時電圧低下に対しては、不都合を生じることがあります。

and the con-

the control of the con-

お願い  $\bar{\alpha}$ 本製品の仕様は国内向けになっております。海外ではご使用にならないでくだ n, さい。  $\blacksquare$ 

### **Trademarks**

- ・Microsoft、Windows は、米国 Microsoft Corporation の米国およびその他の 国における登録商標です。
- ・Wi-Fi CERTIFIED ロゴは Wi-Fi Alliance の認証マークです。

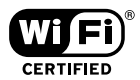

本書に掲載の商品の名称は、それぞれ各社が商標および登録商標として使用してい る場合があります。

I.

n,  $\blacksquare$ 

# **3 ユーザサポート窓口のご案内**

● 異常や故障が発生したら、次の①~③の内容をご確認のうえ、「お客様ご相談窓口 (巻末を参照してください)」までご連絡ください。

①使用している機器の名称

②ご購入年月日、ご購入先

③現在の状態(できるだけ詳細に)

● 保証期間中の修理については、保証書の記載内容により、無料修理いたします。

● 保証期間経過後の修理については、「お客様ご相談窓口(巻末を参照してくださ い)」までご連絡ください。修理によって機能が維持できる場合は、お客様のご要 望により有料修理させていただきます。(修理に代わって同等品と交換させていた だくことがあります)

- 海外での修理サービスについて 本製品の仕様は日本国内向けとなっておりますので、海外では修理をお受けする ことはできません。
- 郵送で修理依頼される場合のお願い
	- ・郵送される場合の郵送料金、梱包費用は保証期間の有無を問わずお客様のご負 担となります。
	- ・保証期間中の場合は、保証書を商品に添付してください。
	- ・保証期間経過後の修理については、お見積もりの必要の有無、または修理費限 度額および連絡先を明示のうえ、商品に添付してください。
	- 1. 修理依頼品は緩衝材に包んでダンボール箱(本製品の梱包箱、梱包材を推奨 します)に入れるか、または郵送用の袋(メールバッグ→文具店などでお買 い求めいただけます)などに入れて、お送りください。
	- 2. 郵送は簡易書留をご利用ください。

 送付先 東芝 PC IOS センター 〒 261-8580 千葉県千葉市美浜区真砂 5-20-7 TOPS ビル 4F TEL 043-278-5970 FAX 043-278-9035

# **さくいん**

## **記号**

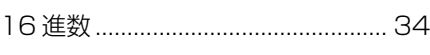

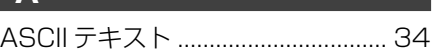

### **M**

**A**

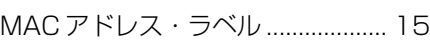

## **P**

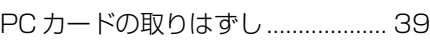

### **W**

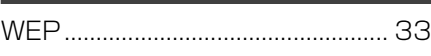

## **ア**

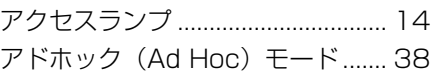

## **イ**

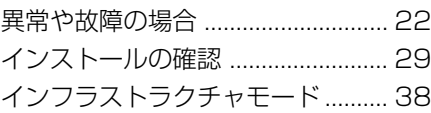

## **オ**

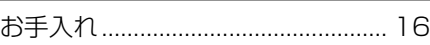

## **カ**

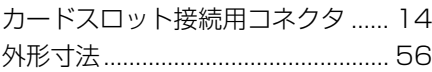

## **ク**

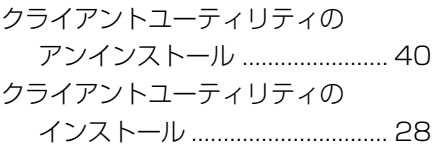

### **コ**

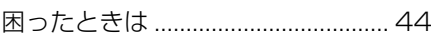

### **シ**

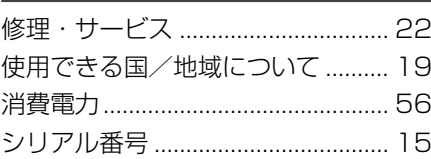

### **セ**

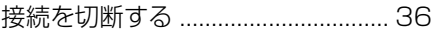

## **テ**

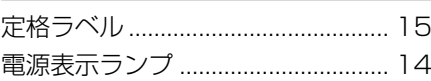

### **ト**

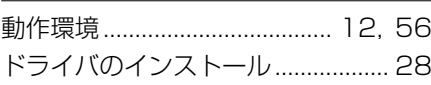

## **ネ**

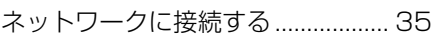

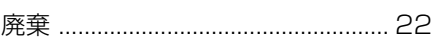

## **フ**

**ハ**

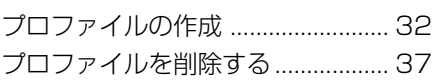

### **ヘ**

I

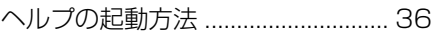

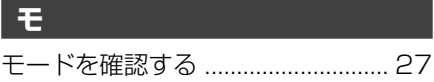

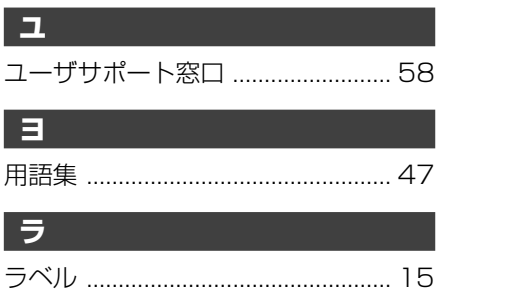

# **MEMO**

## 日本国内用です

本機を使用できるのは日本国内のみです。

This product can not be used in foreign country as designed for Japan only.

### お客様ご相談窓口

この製品のアフターサービスは、下記の「お問い合わせ先」にて承っております。

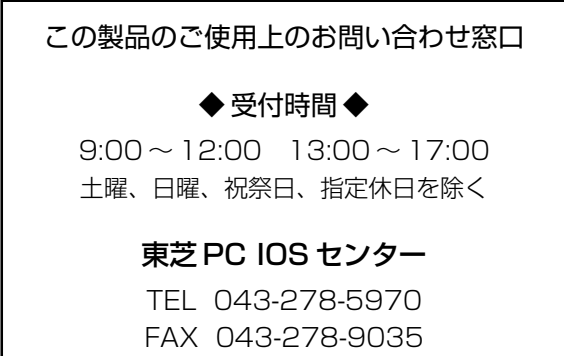

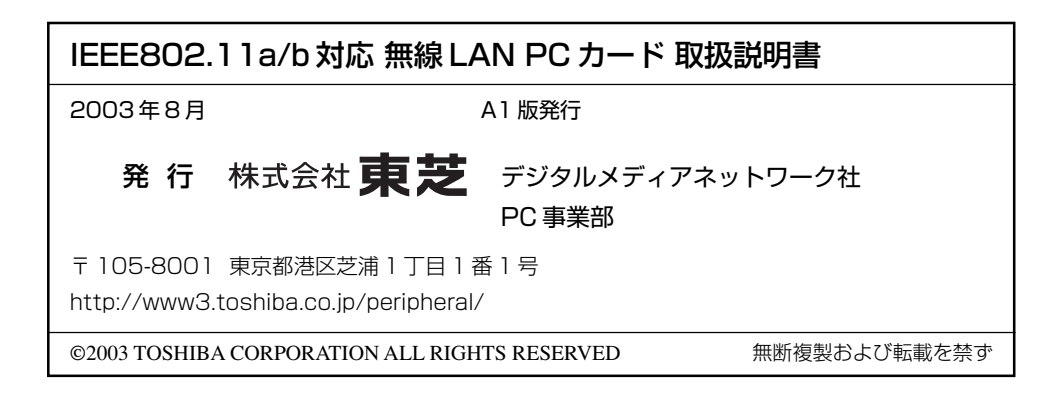